# MENTOR – Die Leselernhelfer Hannover e.V. **Anleitung für die MENTOR – App – Android**

Stand November 2023

### **Einleitung**

Im Herbst 2023 hat MENTOR Hannover eine eigene App für den Verein eingeführt. Das Ziel der App ist die Kommunikation zwischen Verein, Vorstand, Koordinator\*innen, Mentor\*innen und teilweise auch mit den Schulen zu vereinfachen und zu fördern. Mit der Einführung einer MENTOR Hannover App gehen wir einen Schritt in die Zukunft und wir würden uns freuen, wenn Sie diesen Schritt mit uns gehen.

Die App bietet Informationen zu aktuellen Nachrichten und Terminen sowie eine Chatfunktion. Während die aktuellen Nachrichten allen zur Verfügung stehen, sind die Termine sowie die Chatfunktion in einem geschützten Bereich der App, der nur nach vorheriger Anmeldung eingesehen und genutzt werden kann. Ein Zugriff durch Dritte ist ausgeschlossen. Die App entspricht deutschen Datenschutzbedingungen. Bitte befolgen Sie die in der nachfolgenden Anleitung beschriebenen Schritte zur **Anmeldung sowie zum Hinzufügen der Schul-Chats ganz genau!**

Haben Sie Fragen oder benötigen Sie Hilfe bei der App, wenden Sie sich bitte an [app@mentor-hannover.de.](mailto:app@mentor-hannover.de) Bitte nennen Sie immer Ihren Vor- und Nachnamen, die Emailadresse, mit der Sie sich in der App angemeldet haben, sowie die Schule(n) an der Sie tätig sind.

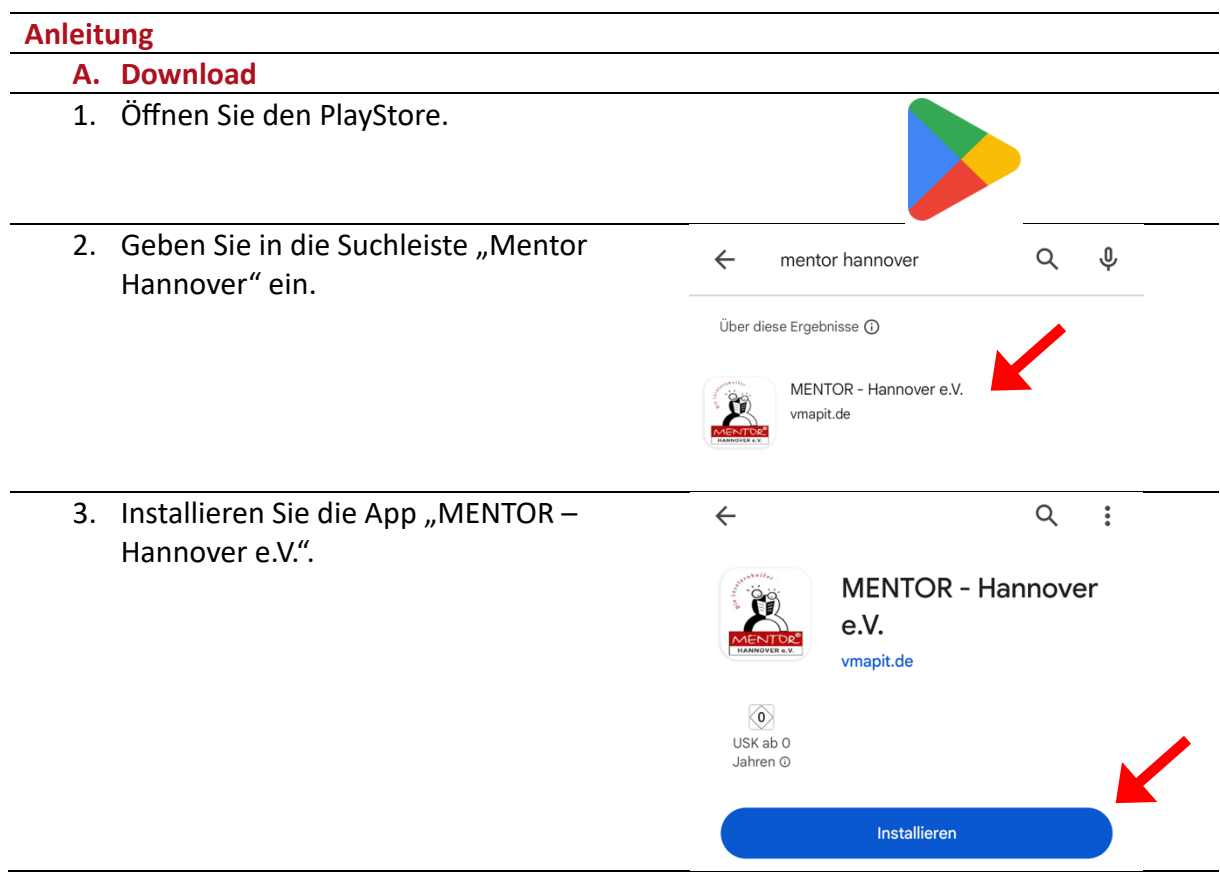

#### **B. Anmeldung**

Für die Anmeldung in der App schreiben Sie bitte eine kurze, formlose Email an [app@mentor-hannover.de](mailto:app@mentor-hannover.de) und nennen Sie darin Ihren **Vor- und Nachnamen**, Ihre **Emailadresse** mit der Sie bei MENTOR angemeldet sind, sowie die **Schule(n)** an der Sie tätig sind.

Wir werden nun ein App-Profil für Sie anlegen. Sobald wir das Profil erstellt haben, melden wir uns bei Ihnen per Email zurück.

Nachdem Sie von uns die Rückmeldung erhalten haben, befolgen Sie bitte die weiteren Schritte der Anmeldung auf den nächsten Seiten.

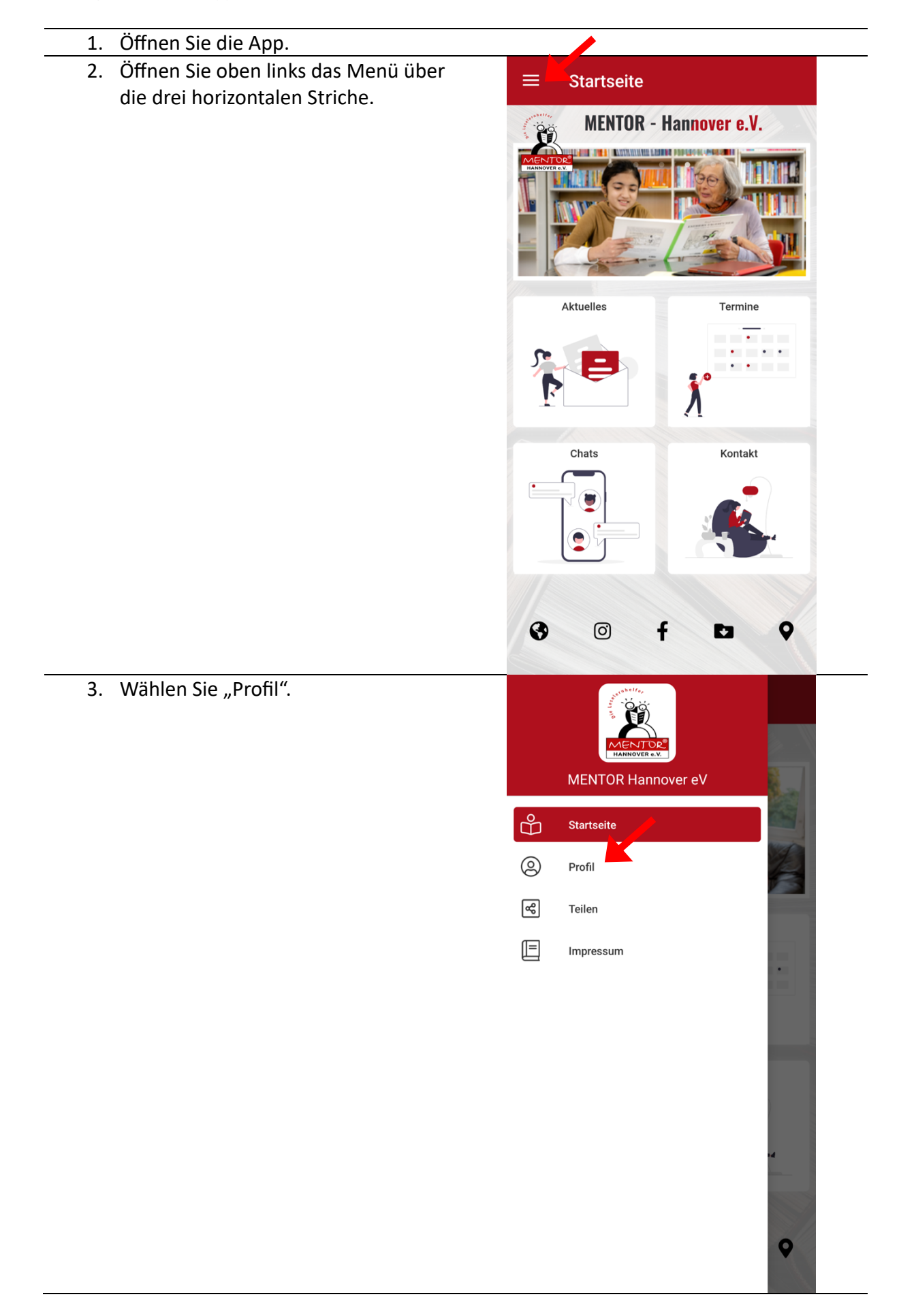

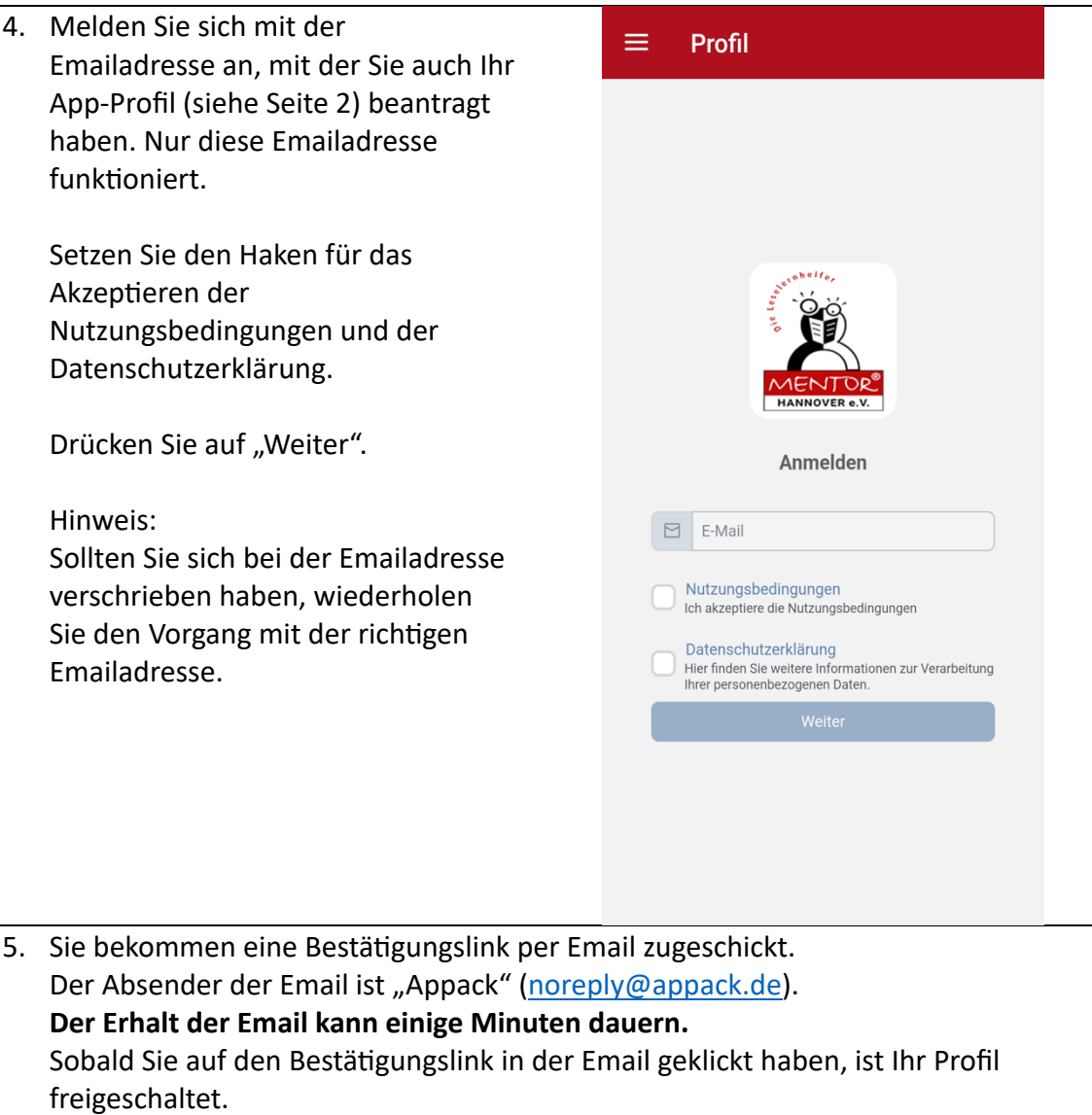

Ggf. müssen Sie die App neu starten, damit die Aktivierung aktiv wird.

Hinweis:

Sollten Sie eine Fehlermeldung oder keine Email erhalten, schicken Sie bitte eine Email an: [app@mentor-hannover.de](mailto:app@mentor-hannover.de)

6. Die Anmeldung ist nun abgeschlossen.

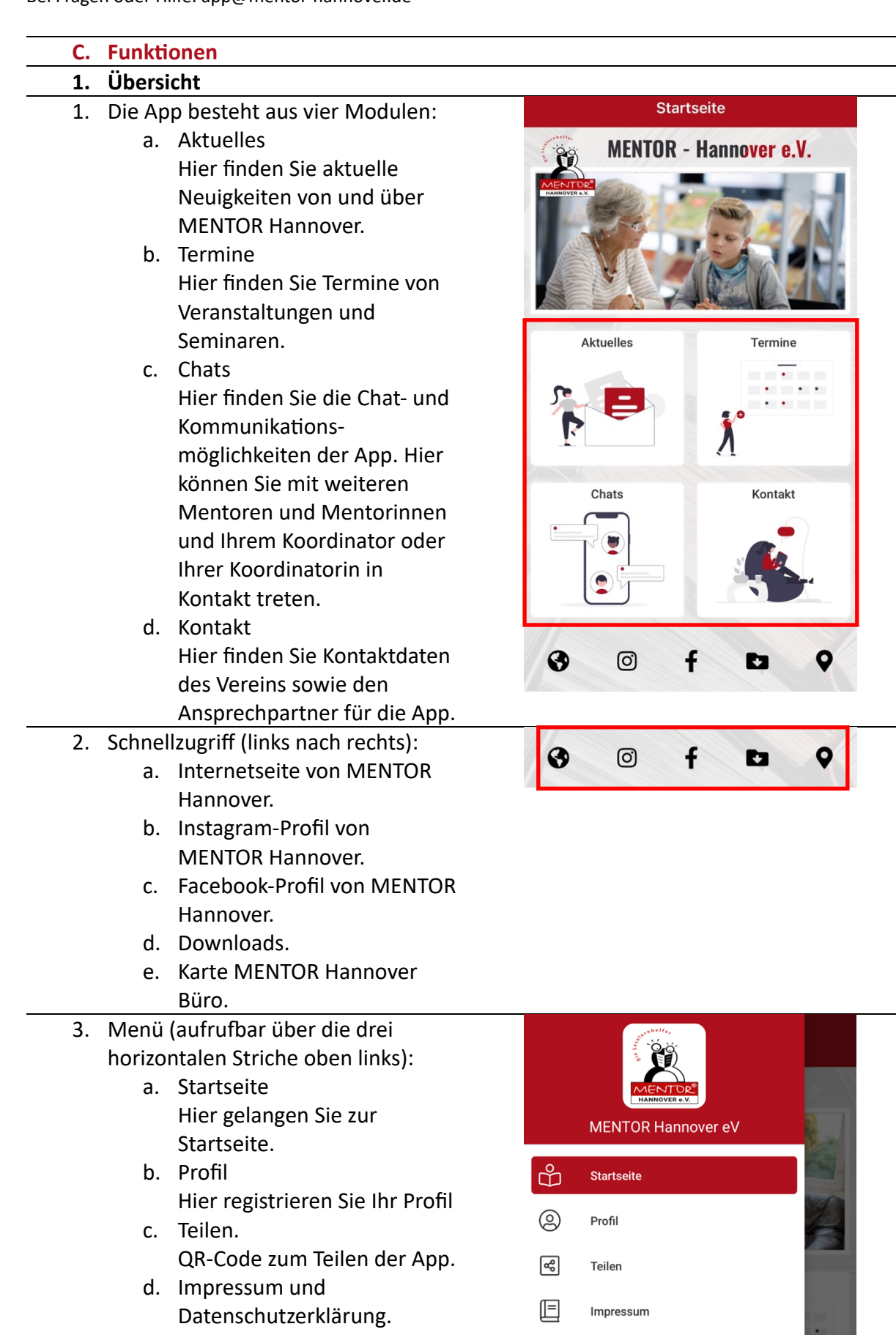

 $\overline{\phantom{a}}$ 

**2. Aktuelles** Hier finden Sie Aktuelles über MENTOR Hannover e.V.

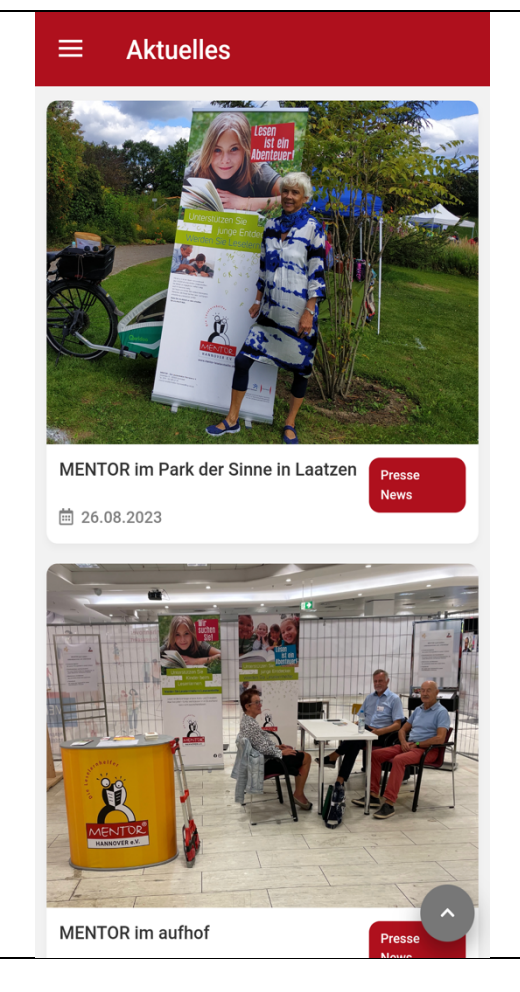

## **3. Termine**

Hier finden Sie aktuelle Termine von MENTOR Hannover e.V.

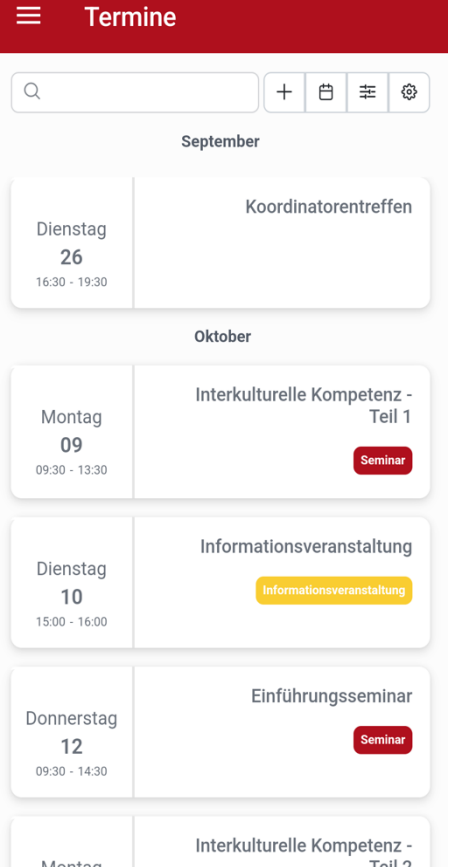

# **4. Chats**

Über die Chatfunktion können Sie **Gruppenchats** beitreten als auch Einzelchats mit anderen App-Nutzern führen.

- 1. Öffnen Sie die Chatfunktion über die Kachel "Chats" auf der Startseite.
- 2. Über das kleine Plus im schwarzen Kreis oben rechts können Sie Chatkanälen beitreten oder Einzelchats mit anderen Nutzern beginnen.
- 3. Der Kanal "Allgemein" wird Ihnen automatisch anzeigt (hier auf dem Bild nicht zu sehen).

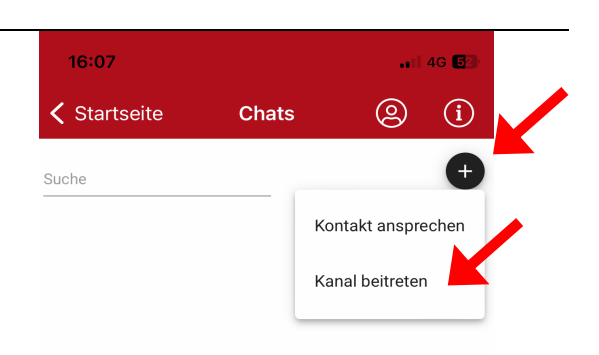

- 1. Nachdem Sie "Kanal beitreten" gewählt haben, werden Ihnen die Chatkanäle der Schulen angezeigt, an denen Sie aktiv sind.
- 2. Über das Plus neben dem Kanalnamen treten Sie dem Kanal bei.

**Bitte treten Sie allen Ihnen angezeigten Kanälen bei**.

Hinweis:

Sollten Ihnen keine Chatkanäle angezeigt werden oder nicht alle Schulen, an denen Sie tätig sind, schreiben Sie bitte eine Email an app@mentor-hannover.de.

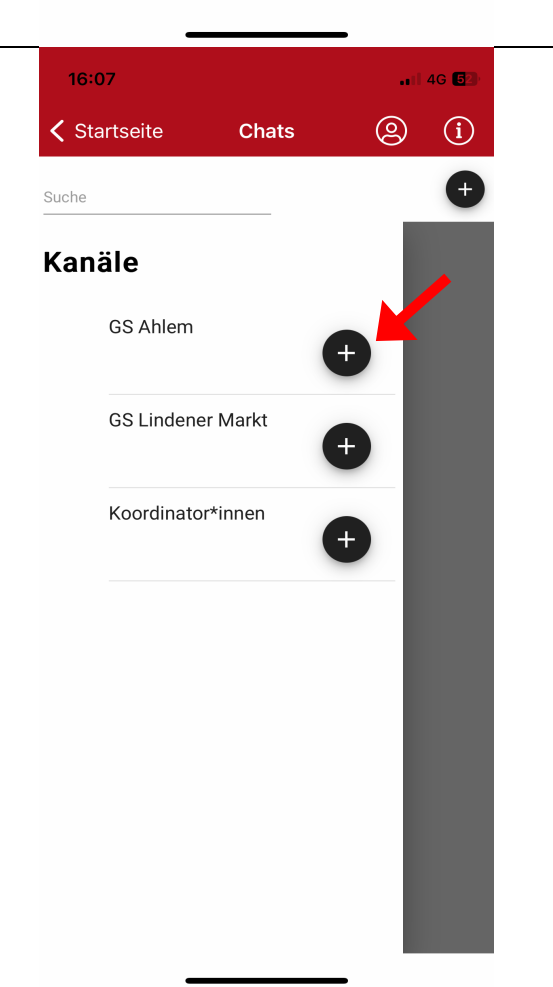

- 1. Wenn Sie nun die Kachel "Chats" auf der Startseite öffnen, werden Ihnen die Kanäle, denen Sie beigetreten sind angezeigt.
- 2. Durch Tippen auf den Kanal öffnet sich dieser.
- 3. Im Chat-Kanal können Sie sich eigenständig und frei zu Themen rund um Ihre Schule austauschen. Ihr Koordinator kann hier auch Informationen mit Ihnen teilen.

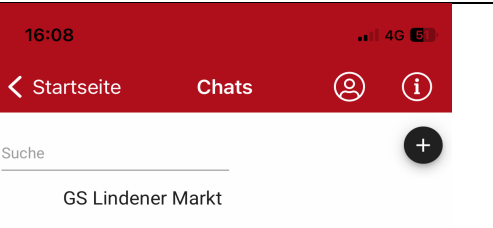

Über die Chatfunktion können Sie Gruppenchats beitreten als auch **Einzelchats** mit anderen App-Nutzern führen.

- 1. Öffnen Sie die Chatfunktion über die Kachel "Chats" auf der Startseite.
- 2. Über das kleine Plus im schwarzen Kreis oben links können Sie Chatkanälen beitreten oder Einzelchats mit anderen Nutzern beginnen.

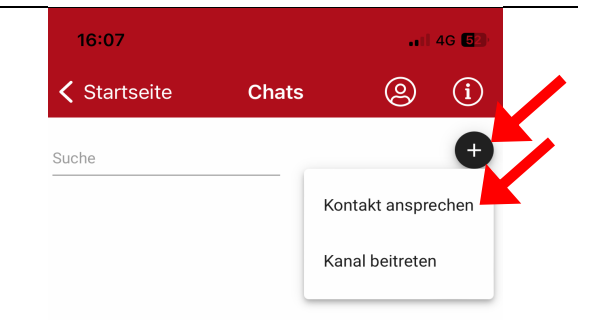

- 1. Nachdem Sie "Kontakt ansprechen" gewählt haben, werden Ihnen die anderen Nutzer der App angezeigt.
- 2. Über das Nachrichtensymbol neben dem Namen beginnen Sie einen Einzelchat mit dem jeweiligen Nutzer.

## Hinweis:

Sollten Ihnen keine App-Nutzer angezeigt werden, schreiben Sie bitte eine Email an app@mentor-hannover.de.

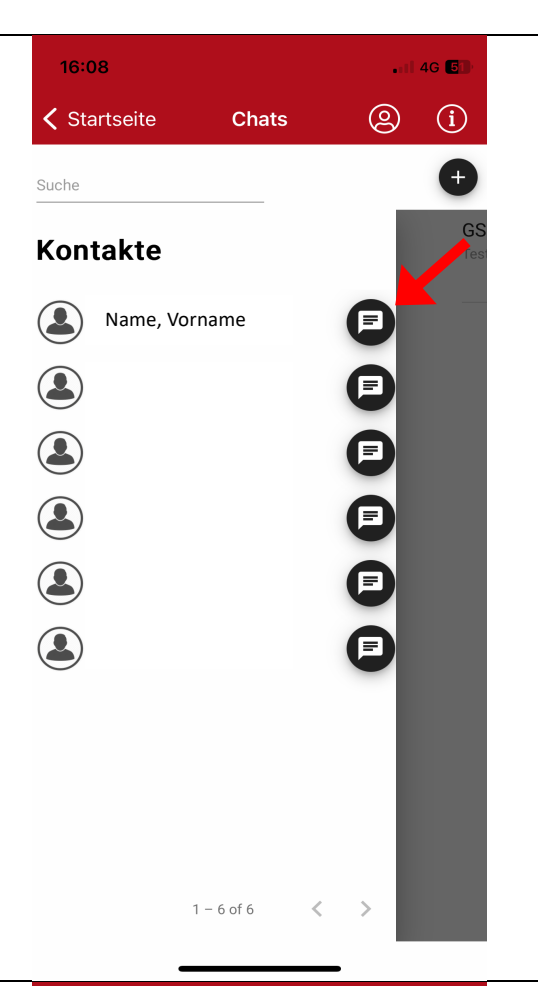

- 3. Möchten Sie aus einem Kanal/Einzelchat austreten oder die Benachrichtigungen ausstellen, wischen Sie in der Übersicht über den Kanal/Einzelchat von rechts nach links.
- 4. Das "Minus" entfernt den Kanal. Sie können jederzeit einem Kanal wieder beitreten. Bitte bleiben Sie in einem Kanal, solange Sie an der jeweiligen Schule tätig sind.
- 5. Die "Glocke" stellt die Benachrichtigungen an/aus.

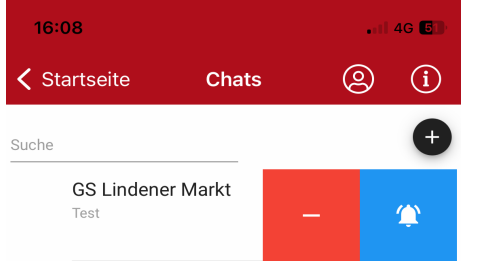